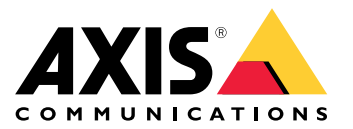

Benutzerhandbuch

## Inhalt

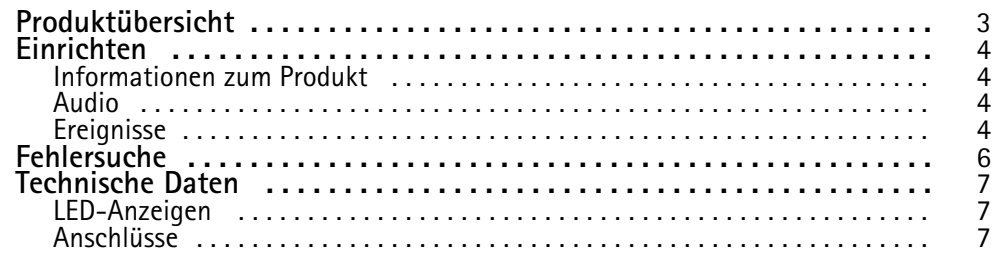

## <span id="page-2-0"></span>Produktübersicht

## Produktübersicht

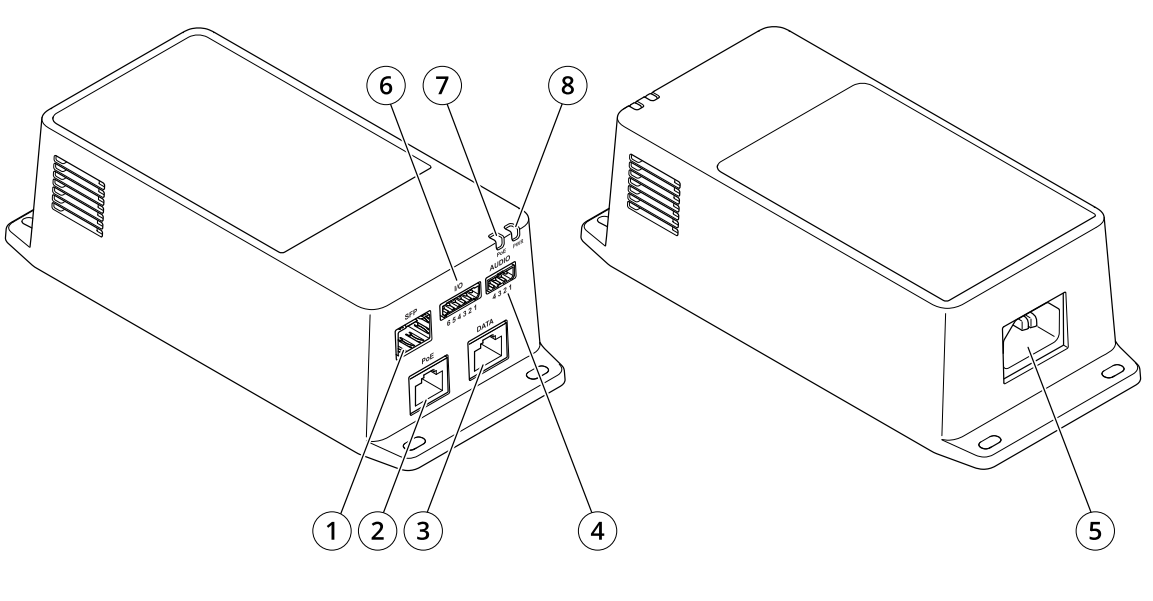

- *1 Glasfaseranschluss (SFP)*
- *2 RJ45-Netzwerk-Anschluss (PoE)*
- *3 Ethernet-Anschluss RJ45 (DATEN)*
- *4 Audioanschluss*
- *5 Stromanschluss*
- *6 E/A-Anschluss*
- *7 LED PoE*
- *8 Netz-LED*

### <span id="page-3-0"></span>Einrichten

### Einrichten

### **Informationen zum Produkt**

Wenn Sie Ihr Produkt an eine unterstützte Axis Netzwerk-Kamera mit der neuesten Firmware-Version anschließen, werden die Einstellungen für Audio und E/A auf der Webseite der Kamera angezeigt.

Sie können alle in diesem Handbuch beschriebenen Einstellungen über die Webseite der Kamera vornehmen.

#### **Audio**

#### **Videoaufzeichnungen mit Audio ergänzen**

Audio aktivieren:

- 1. Gehen Sie zu **Settings <sup>&</sup>gt; Audio (Einstellungen <sup>&</sup>gt; Audio)** und wählen Sie die Option **Allow audio (Audio zulassen)**.
- 2. Gehen Sie zu **Input <sup>&</sup>gt; Type** (Eingang <sup>&</sup>gt; Typ) und wählen Sie Ihre Audioquelle aus.

Das beim Aufzeichnen von Video zu verwendende Videostreamprofil bearbeiten:

- 3. Gehen Sie zu **Settings <sup>&</sup>gt; Stream (Einstellungen <sup>&</sup>gt; Videostream)** und klicken Sie auf **Stream profiles (Videostreamprofile)**.
- 4. Wählen Sie das Videostreamprofil aus und klicken Sie auf **Audio (Audio)**.
- 5. Aktivieren Sie das Kontrollkästchen und wählen Sie die Option **Include (Integrieren)** aus.
- 6. Klicken Sie auf **Save (Speichern)**.
- 7. **Close (Schließen)** anklicken.

#### **Zwei-Wege-Kommunikation zulassen**

#### Hinweis

Wenn Sie die bidirektionaler Audiokommunikation über die Benutzeroberfläche der Kamera eingerichtet haben, verwenden Sie ein Video Management System, um die Funktion zu nutzen.

- 1. Schließen Sie ein Mikrofon an den **Audioeingang** an.
- 2. Schließen Sie einen Lautsprecher an den **Audioausgang** an.

Zwei-Wege-Audio auf der Webseite der Kamera zulassen:

- 1. Wechseln Sie zu **Settings <sup>&</sup>gt; Stream (Einstellungen <sup>&</sup>gt; Videostream)** (Videostream) und beziehen Sie Audio ein.
- 2. Wechseln Sie zu **Settings <sup>&</sup>gt; Audio (Einstellungen <sup>&</sup>gt; Audio)** und vergewissern Sie sich, dass Audio zulässig ist.
- 3. Stellen Sie sicher, dass **Mode (Modus)** auf **Full duplex (Vollduplex)** eingestellt ist.

### **Ereignisse**

#### **Lösen Sie eine Aktion aus**

- 1. Um eine Aktionsregel einzurichten, **Settings <sup>&</sup>gt; System <sup>&</sup>gt; Events (Einstellungen <sup>&</sup>gt; System <sup>&</sup>gt; Ereignisse)** aufrufen. Die Regel legt fest, wann das Gerät bestimmte Aktionen durchführt. Regeln können eingerichtet werden als: geplant, wiederkehrend oder zum Beispiel auch als durch Bewegungserkennung ausgelöst.
- 2. Wählen Sie die **Condition (Bedingung)** aus, die erfüllt sein muss, um die Aktion auszulösen. Wenn für die Regel mehrere Bedingungen definiert werden, müssen zum Auslösen der Aktion alle Bedingungen erfüllt sein.

## Einrichten

3. Wählen Sie, welche **Aktion** das Gerät bei erfüllten Bedingungen durchführen soll.

#### Hinweis

Damit Änderungen an einer aktiven Aktionsregel wirksam werden, müssen Sie die Regel neu starten.

#### **Aufzeichnen eines Videos bei Erfassung einer Bewegung durch einen PIR-Melder**

#### **Erforderliche Hardware**

- Dreiadriges Kabel (Masse, Stromversorgung, E/A)
- Axis PIR-Melder

#### *HINWEIS HINWEIS*

#### Hinweis

Informationen zum E/A-Anschluss finden Sie unter*[Anschlüsse](#page-6-0) auf Seite [7](#page-6-0)* .

- 1. Schließen Sie das Erdungskabel an Kontakt <sup>1</sup> (GND/-) an.
- 2. Schließen Sie das Netzkabel an Kontakt <sup>2</sup> (12-V-Gleichstromausgang) an.
- 3. Schließen Sie das E/A-Kabel an Kontakt <sup>3</sup> (E/A-Eingang) an.

**Anschließen des Kabels an den E/A-Anschluss des PIR-Melders**

$$
\underbrace{\begin{pmatrix} 0 & 0 & 0 \\ 0 & 0 & 0 \\ 1 & 2 & 3 & 4 \end{pmatrix}}
$$

- 1. Schließen Sie das andere Ende des Erdungskabels an Kontakt <sup>1</sup> (GND/-) an.
- 2. Schließen Sie das andere Ende des Stromkabels an Kontakt <sup>2</sup> (Gleichstromeingang/+) an.
- 3. Schließen Sie das andere Ende des E/A-Kabels an Kontakt <sup>3</sup> (E/A-Ausgang) an.

**Konfigurieren des E/A-Ports auf der Webseite der Kamera**

- 1. Rufen Sie **Settings <sup>&</sup>gt; System (Einstellungen <sup>&</sup>gt; System)** <sup>&</sup>gt; **I/O-Ports (E/A-Ports)** auf.
- 2. Wählen Sie im Aufklappmenü **Port <sup>1</sup>** die Option **Input (Eingang)** aus.
- 3. Geben Sie dem Eingangsmodul einen aussagekräftigen Namen.
- 4. Wählen Sie im Aufklappmenü die Option **Closed circuit (Geschlossener Schaltkreis)** aus, damit der PIR-Melder ein Signal an die Kamera sendet, wenn er eine Bewegung misst.

Damit die Kamera die Aufzeichnung startet, wenn sie ein Signal vom PIR-Melder empfängt, müssen Sie auf der Webseite der Kamera eine Regel erstellen.

## <span id="page-5-0"></span>Fehlersuche

## Fehlersuche

#### **Der Midspan fährt nicht hoch.**

- Überprüfen Sie, ob das Netzkabel ordnungsgemäß angeschlossen ist.
- Ziehen Sie das Netzkabel vom Gerät ab, stecken Sie es erneut ein, und prüfen Sie dann die Anzeigen beim Hochfahren.
- Überprüfen Sie, ob das Netzkabel funktionsfähig ist.

#### **Das eingeschaltete Gerät arbeitet nicht**

- Überprüfen Sie, ob das Gerät für den PoE-Betrieb geeignet ist.
- Überprüfen Sie, ob ein 1:1-verdrahtetes Standardkabel der Kategorie 5e/6 mit vier Paaren verwendet wird.
- Stellen Sie sicher, dass das strombetriebene Gerät an den PoE-Port angeschlossen ist.
- Wenn Sie einen externen Power-Splitter verwenden, stellen Sie sicher, dass dieser funktioniert.
- Stellen Sie sicher, dass kein Kurzschluss zwischen den Twisted-Pair-Kabeln oder zwischen den RJ-45-Steckern besteht.
- Wenn möglich, sollten Sie dasselbe strombetriebene Gerät an einen anderen Midspan anschließen.

#### **Das Endgerät funktioniert, aber es besteht keine Datenverbindung**

- Wenn Sie ein RJ45-Ethernet-Kabel verwenden, stellen Sie sicher, dass ein 1:1-verdrahtetes Standardkabel der Kategorie 5e/6 mit vier Paaren verwendet wird.
- Wenn Sie ein RJ45-Ethernet-Kabel verwenden, überprüfen Sie, dass die Länge des Ethernet-Kabels <sup>100</sup> Meter (330 Fuß) von der Ethernet-Quelle zum Last- bzw. ortsfernen Endgerät nicht überschreitet.
- Wenn Sie ein Glasfaserkabel verwenden, stellen Sie sicher, dass es sich bei Kabel und SFP-Modul um den jeweils richtigen Typ handelt und dass das Kabel funktionsfähig ist.
- Wenn Sie einen externen Power-Splitter verwenden, stellen Sie sicher, dass dieser funktioniert.
- Wenn möglich, sollten Sie dasselbe strombetriebene Gerät an einen anderen Midspan anschließen.

## <span id="page-6-0"></span>Technische Daten

## Technische Daten

## **LED-Anzeigen**

*Netz-LED*

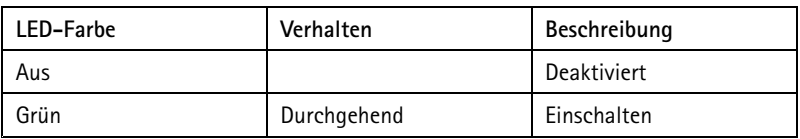

*LED PoE*

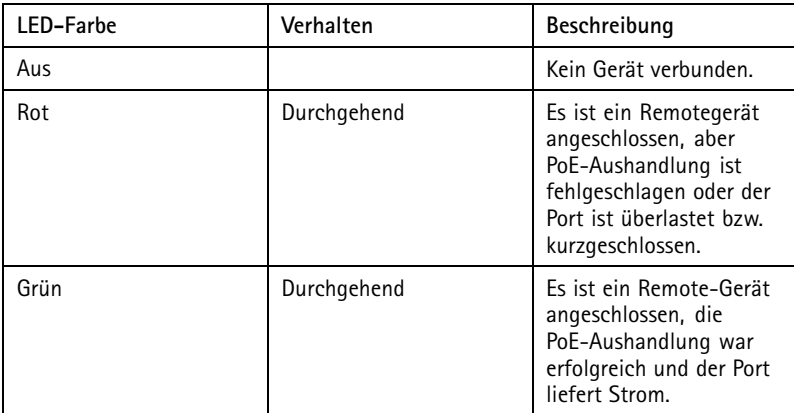

## **Anschlüsse**

#### **Netzwerk-Anschluss**

Dieses Produkt verfügt über mehrere Netzwerkanschlüsse:

- PoE: RJ45-Anschluss mit High Power over Ethernet (High PoE)
- SFP: SFP-Anschluss zum Anschließen eines SFP-Moduls an ein Glasfaserkabel
- DATEN: RJ45-Anschluss zum Anschließen eines Geräts an ein RJ45-Ethernet-Kabel

#### Hinweis

Sie können ein Gerät entweder an den SFP-Port oder an den Datenport anschließen. Wenn Sie zwei Geräte anschließen, ein Gerät an jedem Port, hat das am SFP-Port angeschlossene Gerät Priorität.

### **Audioanschluss**

Vierpolige Klemmleiste für Audioeingang und -ausgang.

$$
\underbrace{\begin{pmatrix} 0 & 0 & 0 \\ 0 & 0 & 0 \\ 1 & 2 & 3 & 4 \end{pmatrix}}
$$

## Technische Daten

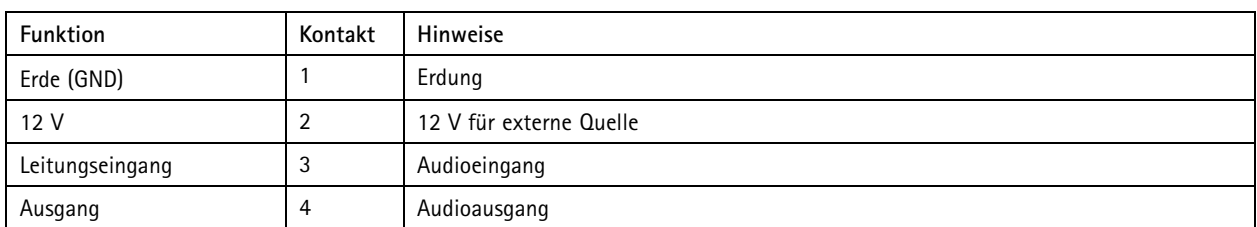

#### **E/A-Anschluss**

**Digitaler Eingang -** Zum Anschließen von Geräten, die zwischen geöffnetem und geschlossenem Schaltkreis wechseln können wie etwa PIR-Sensoren, Tür- und Fensterkontakte sowie Glasbruchmelder.

**Digitaler Ausgang -** Zum Anschluss externer Geräte wie Relais und LEDs. Die angeschlossenen Geräte können über die Anwendungsprogrammierschnittstelle VAPIX®, ein Ereignis oder die Produktwebseite aktiviert werden.

**EIN/AUS -** Schaltet den PoE-Ausgang ein oder aus.

6-poliger Anschlussblock

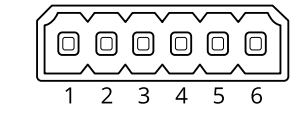

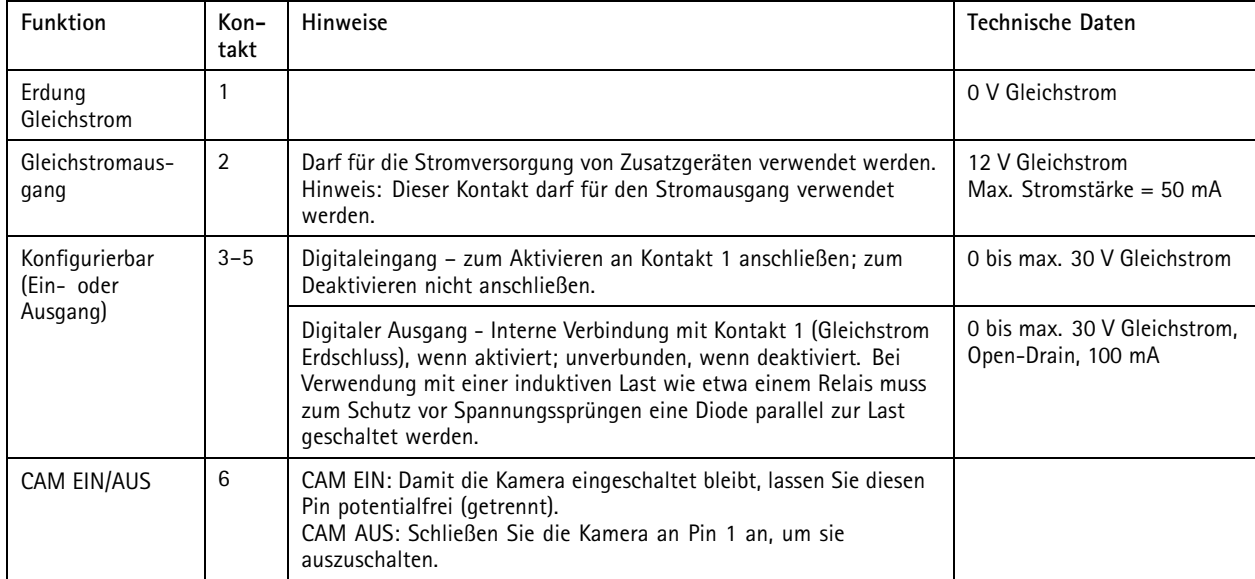

**Beispiel**

## Technische Daten

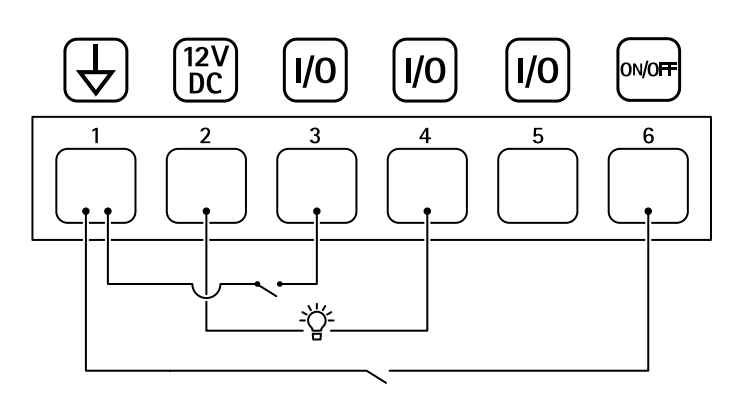

- *1 Erdung Gleichstrom*
- *2 Gleichstromausgang 12 V, max. 50 mA*
- *<sup>3</sup> Konfigurierbarer E/A*
- *<sup>4</sup> Konfigurierbarer E/A*
- *<sup>5</sup> Konfigurierbarer E/A*
- *6 CAM EIN/AUS*

Benutzerhandbuch AXIS TU8003 90 W Connectivity Midspan Datum: Juni 2022 © Axis Communications AB, 20 2 1 -- 2022 Art.

Ver . M3.2 -Nr . T1 016624 1